## **वििेकानंद कॉलेज, कोल्हाप ू र (अधिकारप्रदत्त स्िायत्त) विद्यार्थयाांनी पदिी फॉर्मभरतांना कराियाच्या काही र्हत्िाच्या गोष्टी:**

स्वायत्त महाविद्यालयाच्या पदवी-पदव्युत्तर २०२३ मध्ये उत्तीर्ण सर्व विद्यार्थ्यांना कळविण्यात येते वक ६० व्या दीक्ाांत समारांभामध्येपदवी प्रमार्पत्र **(Convocation Certificate)** प्राप्त करण्यासाठी शिवाजी विद्यापीठाच्या ऑनलाईन पोर्टल वर जाऊन

**<https://sukapps.unishivaji.ac.in/student-convocation/#/login>**

**New Student Registration** येथेक्ललक करावे.

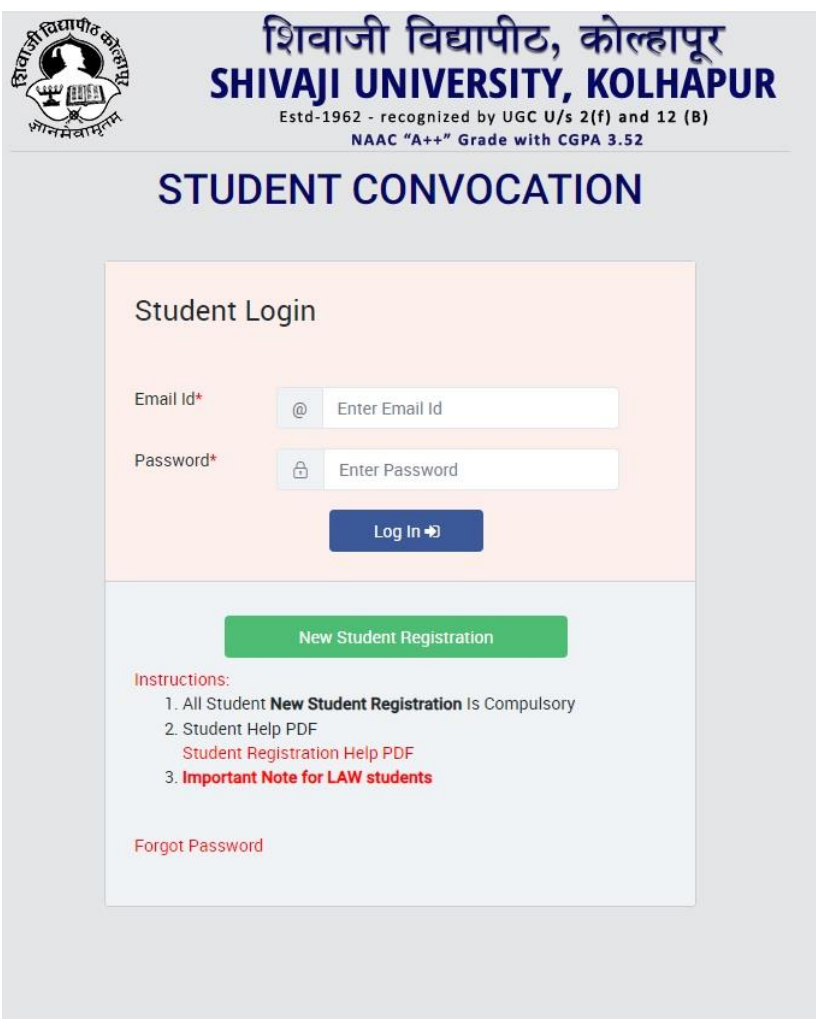

**New Student Registration** येथेवललक केल्या नांतर आपला इमले आयडी वापरून आपला युजरनेम व पासवर्ड तयार करून घ्यावा.

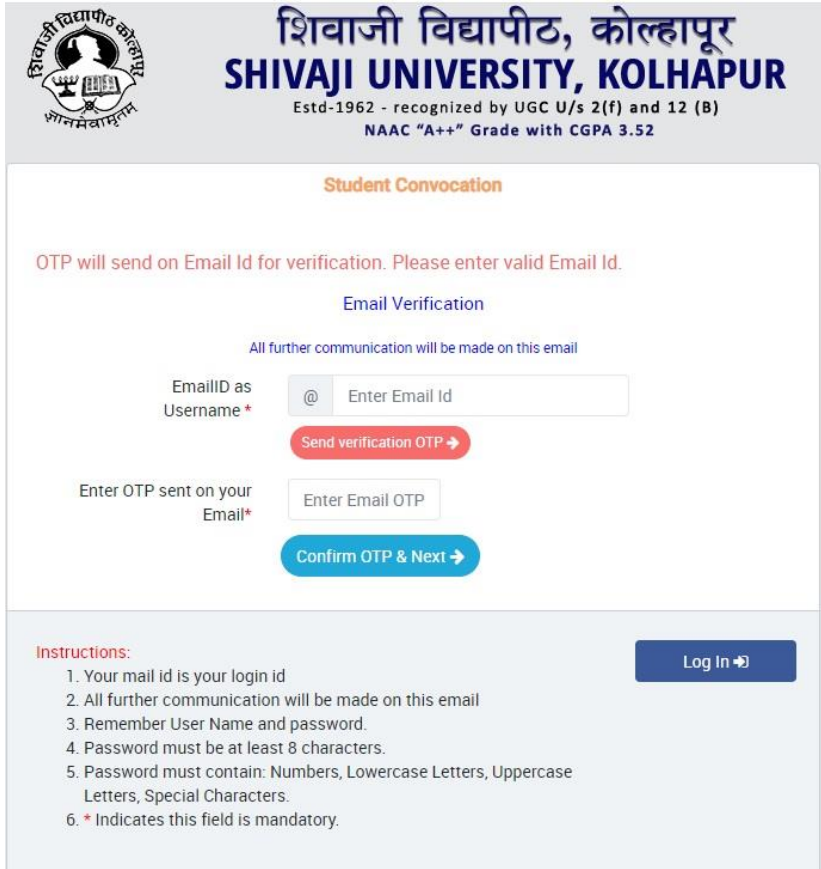

इमेल आयडी वदल्यानांतर आपर्ास एक **OTP** आपल्या इमेल वर येईल तो **OTP** वदल्यानांतर आपणास युजरनेम व पासवर्ड तयार करता येईल. (आपला **इमेल आयडी** हाच आपला **य ु जरनेम** असेल)

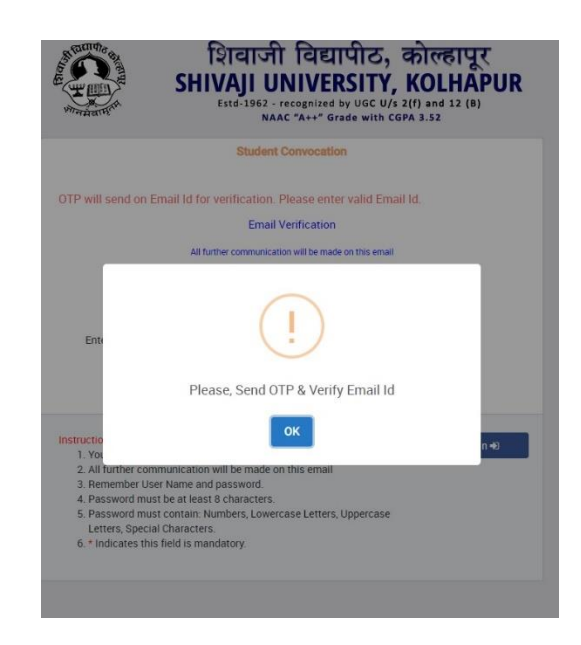

लॉगिन झाल्यावर आपणास पुढील प्रमाणे दोन ऑप्शन दिसतील. पहिला ऑप्शन हा **Regular** Convocation असेल व दुसरा ऑप्शन मात्र आपणास Autonomous College Affiliated to Shivaji University हा सिलेक्ट करावयाचा आहे. व **Submit** बटनला वललक करायचे आहे.

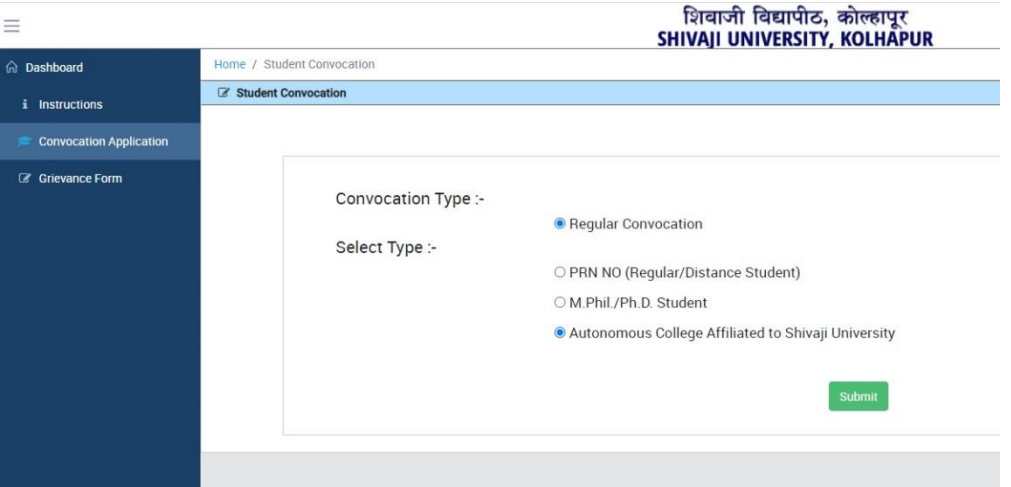

submit बटनला क्लिक केल्या नंतर आपण मुख्य फॉर्म वर जातो. मुख्य फॉर्म हा ३ भागांमध्ये आपणास दिसेल पहिल्या भागात <mark>instructions</mark> असतील ज्या आपण काळजी पूर्वक वाचायच्या आहेत.

दुसऱ्या भागात आपणास सुरूवातीला <mark>Autonomous</mark> कॉलेज सिलेक्ट करावयाचे आहे. आपले विवेकानंद कॉलेज हे १ नंबर वरच आहे ते सिलेक्ट करावे. अचूक P<mark>RN</mark> नंबर देऊन  $\bf{View\ Data}$  बटन प्रेस केल्यास आपली संपूर्ण माहिती आपणास दिसेल. (**जर आपला** PRN **नंबर टाक ू न देखील आपली माधिती धदसत नसेल अशांनी परीक्षा धिभागाशी समक्ष भेटून संपर्क साधावा**) जी माहिती सदर फॉर्म मध्ये नाही ती आपण भरावी**.** (गतवर्षी म्हणजे २०२२ उत्तीर्ण विद्यार्थ्यांनी याप्रमाणेच फॉर्म भरावा)

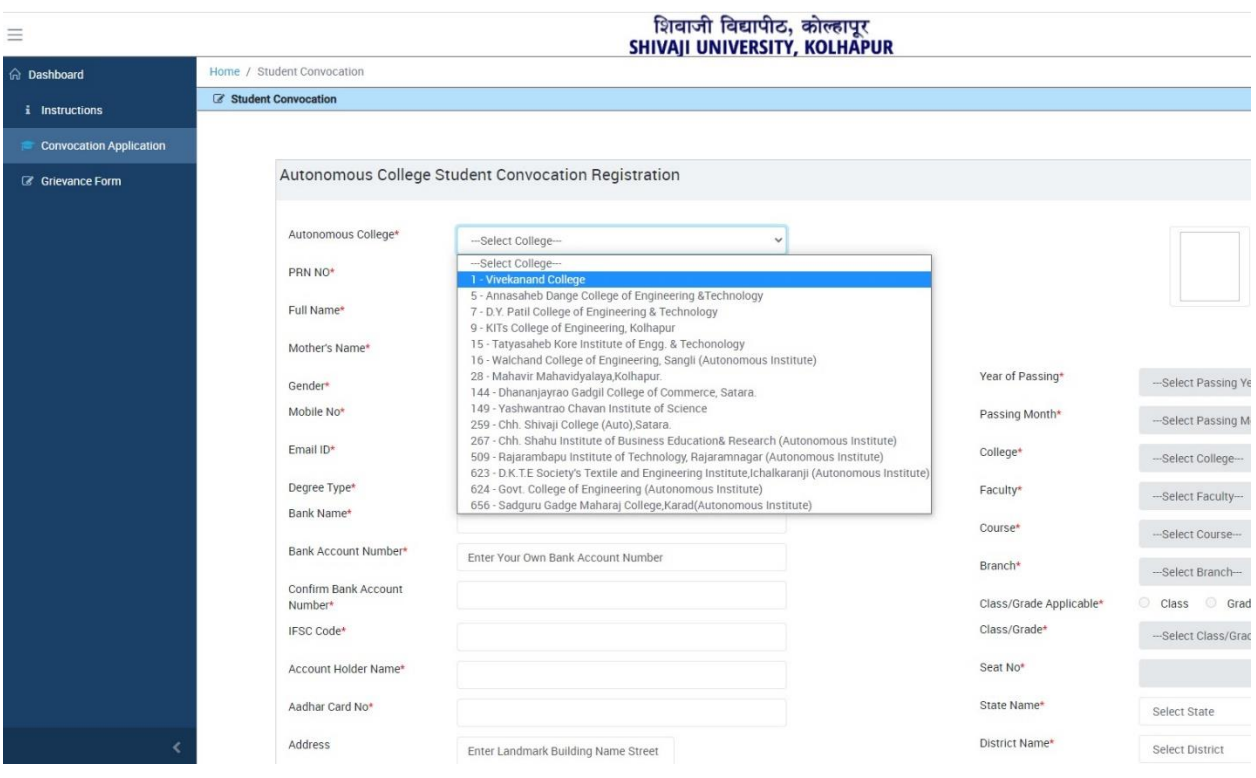

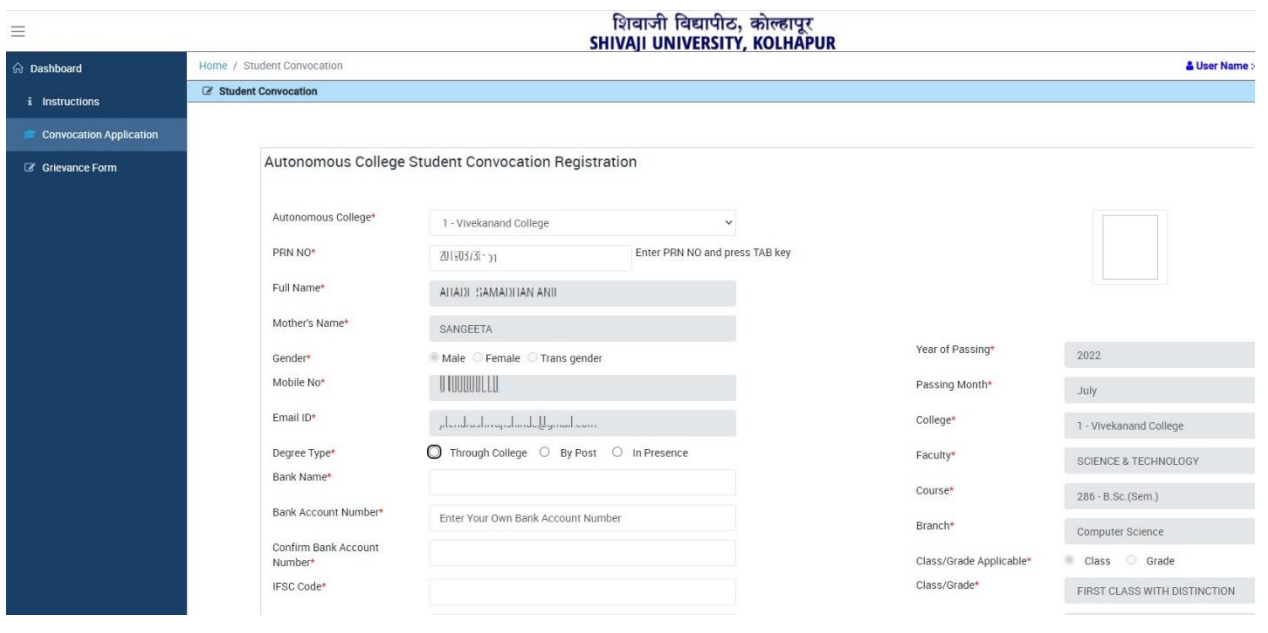

## जर आपण र्ाईप के लेला

PRN क्रमांक बरोबर असेल तर आपली माहिती खालील रकान्यात दिसेल जसे कि

- 1. आपलेनाव
- 2. आईचेनाव (Spelling Check करावे)
- 3. Course
- 4. Branch
- 5. Seat No.
- 6. Gender (Male/Female)
- 7. CGPA
- 8. Percentage
- 9. Class (for UG) and Grade (for PG)
- 10. Passing year
- 11. Passing month

इत्यादी ते आपलेच आहे कि नाही हे **काळजीपूर्वक** तपासून पाहावे जर माहितीमध्ये दुरुस्ती असेल तर तात्काळ महाविद्यालयातील परीक्षा विभागात भेटून संपर्क साधावा. माहिती अपडेट करूनच पदवी प्रमाणपत्राकारिता संबंधित ऑपशन मधूनच अर्ज भरावा.

आपल्यालापिवी प्रमाणपत्र घरपोच पाक्िजेअसल्यास **By Post**िा ऑप्शनक्नवडावा अथवा पिवी समारांभाक्िवशी आपलेपिवी प्रमाणपत्र िवेअसल्यास **In Presence** ऑप्शन क्नवडावा.

इतर माहिती जसे कि Aadhar Card No, Bank Name, Bank Account Number, Account Holder Name, IFSC Code, Address, City, Taluka, District, Pin Code इत्यािी भरून **Save** या बर्न वर ललीक करावे.

दुसऱ्या भागात आपणास आपले फोटो व डॉक्युमेंट अपलोड करावे लागणार आहे. 20KB साईज मध्ये सुस्पष्ट पासपोर्ट फोटो अपलोड करावा**.** आपली **सर्व वर्षाची Original र्ाकम वलस्ट प ु ढील ि र्ागील पानासकट Scan करून ि DEGG, Env, SSC, CCC प्रर्ाणपत्र Scan करून सिक एकच File (2MB) ची PDF File करून अपलोड कराियाची आहे.**

PG च्या विद्यार्थ्यांनी आपल्या सर्व सेमिस्टर च्या Original मार्कलिस्ट Scan करून एकच PDF File **(2MB)** ची अपलोड करावयाची आिे.

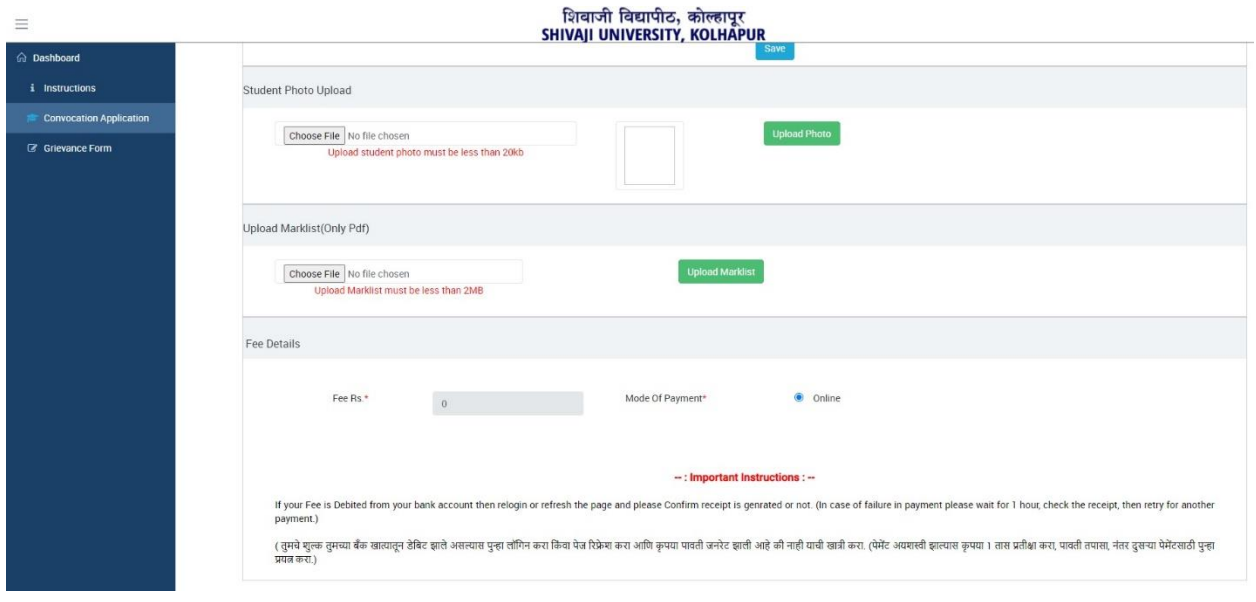

**जर काही Grievance (अडचणी) असतील तर Grievance Form ला क्लीक करून तेथेआपल्या अडचणी ची नोंद आपण करू शकता.**

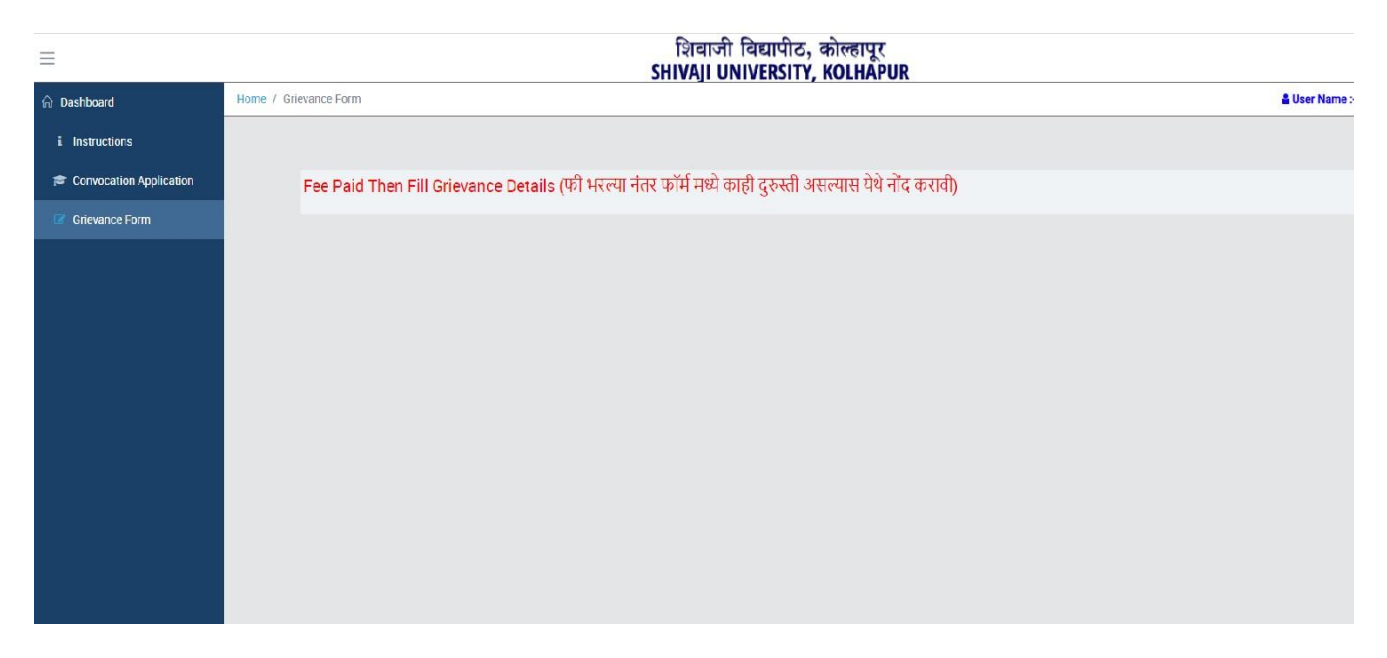

**सिमझाल्या नंतर ऑनलाईन पेर्ेंट करािे.**

**एकदा पेर्ेंट के ल्या नतं र आपल्या भरलेल्या अजामत द ु रुस्ती होत नाही याची नोंद घ्यािी.**

**अजकभरतांना कािी च ू क झाल्यास त्याची जबाबदारी संबधंित धिद्यार्थयाांची राहील. च ु कीची र्ावहती भरल्यास र्हाविद्यालय प्रशासन जबाबदार राहणार नाही.**

Examination **Vivekanand Autonomous** College Kolhapur.

iller of nination **Vivekanand Autonomous** College, Kolhapur.